Software Version 10.0 4 November 2009 701P49974

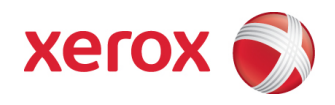

# Xerox Nuvera® Hints and Tips Guide

Xerox Nuvera 100/120/144 EA/MX Production System Xerox Nuvera 200/288 EA/MX Perfecting Production System

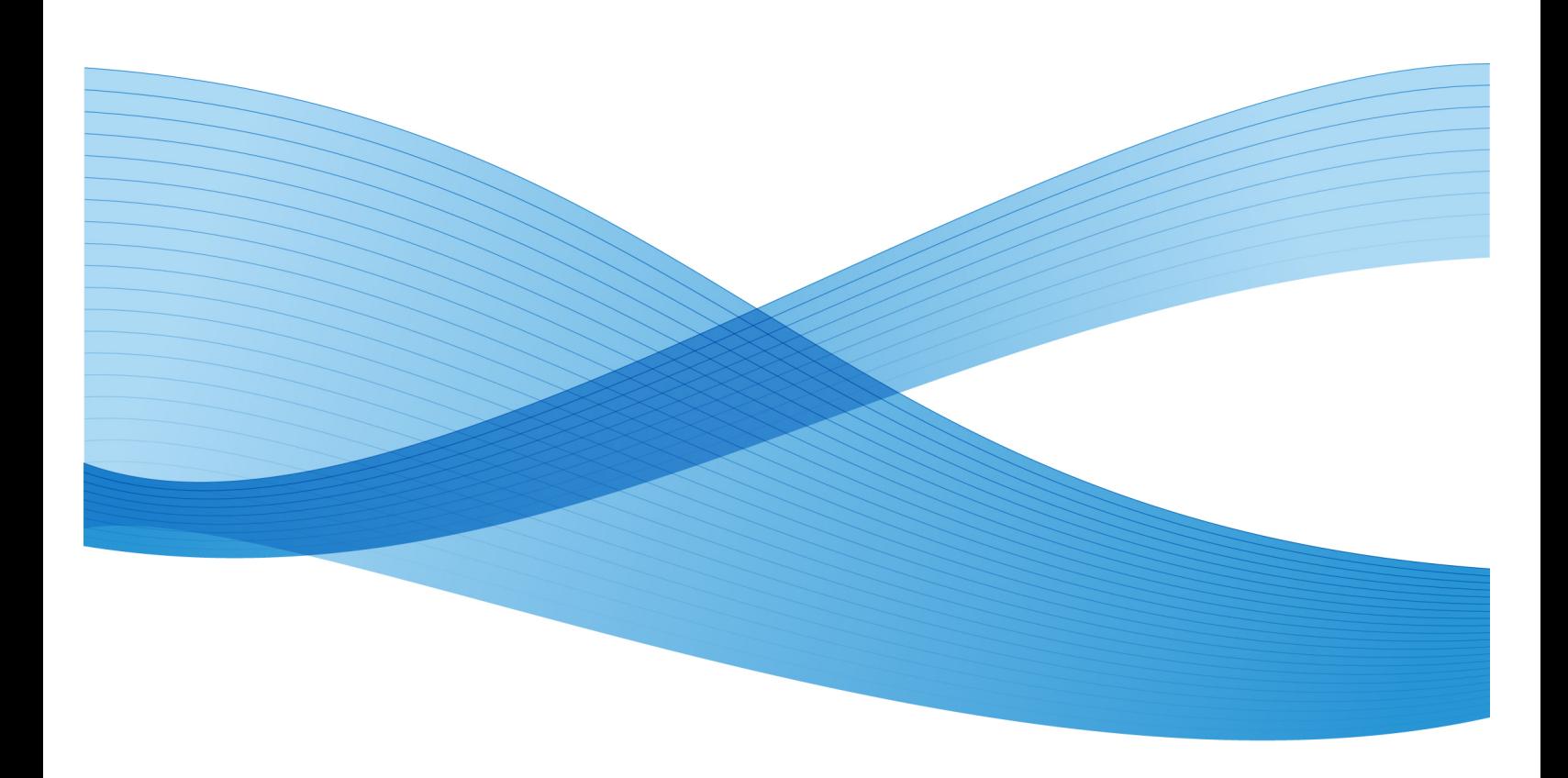

©2009 Xerox Corporation. All rights reserved. Xerox® and the sphere of connectivity design, Xerox Nuvera® and FreeFlow® are trademarks of Xerox Corporation in the United States and/or other countries.

Changes are periodically made to this document. Technical inaccuracies and typographic errors will be corrected in subsequent editions.

Document Version: 10.01 (November 4 2009).

# Table of Contents

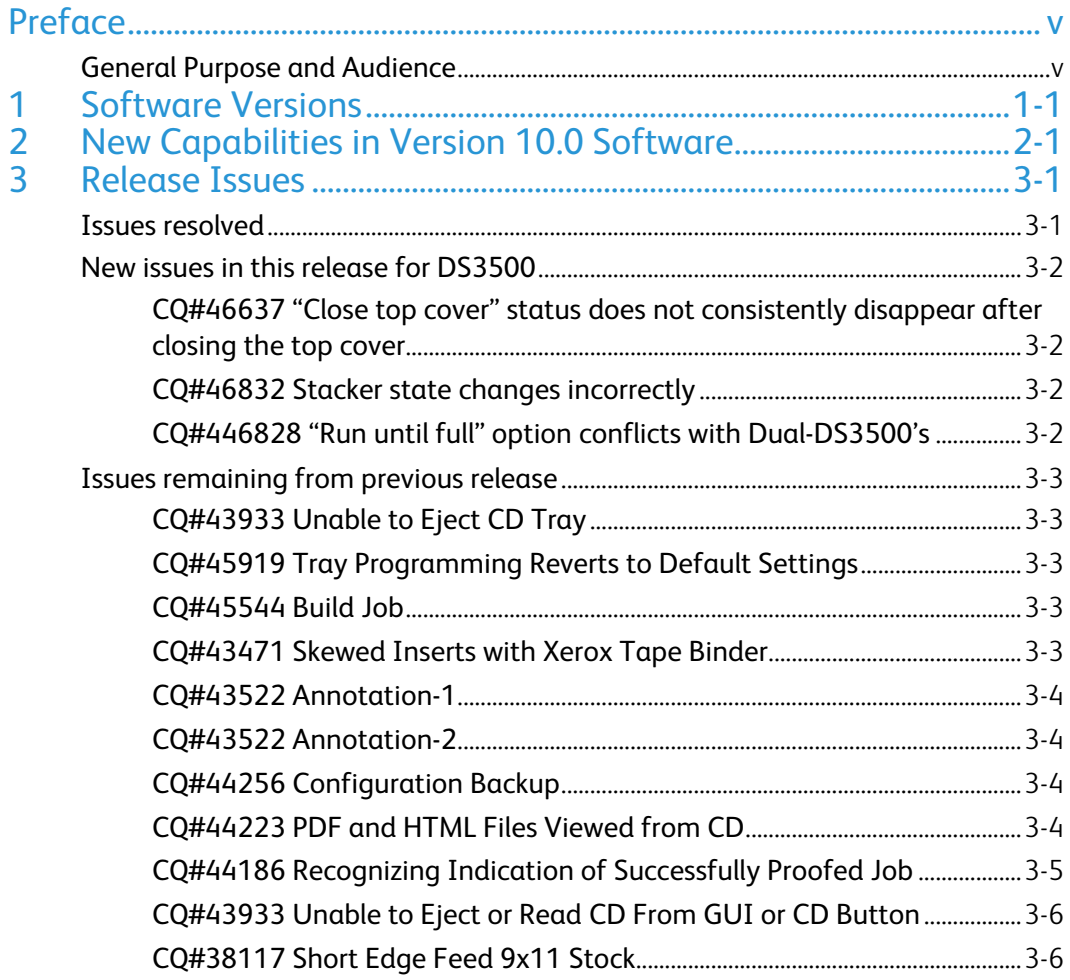

# Preface

# General Purpose and Audience

This document for the Xerox Nuvera contains the following information:

- Software release deliverables and version numbers
- New features in this release
- Issues resolved in this release
- New issues present in this release
- Known operating limitations that are to be resolved in a future release

Standard system operating procedures and information can be found in the following documentation:

- For specific information about system operations, performance and features, refer to the *Xerox Nuvera User Guide and Training Aid*.
- For connectivity topics and DFA configuration management, refer to the *Xerox Nuvera System Administrator's Guide* as well as the *DFA Resource Guide*.
- For print driver installation, supported print drivers, and common issues with the Xerox FreeFlow® Print Server print driver functionality, refer to the CentreWare Printer Drivers Guide. New print drivers are available at www.xerox.com.
- For LCDS specific information, refer to the *LCDS User Guide*.
- For more detail on IPDS functionality refer to the *FreeFlow Print Server IPDS User Guide*.

[This page left intentionally blank]

# **Software Versions**

This document references the following software versions:

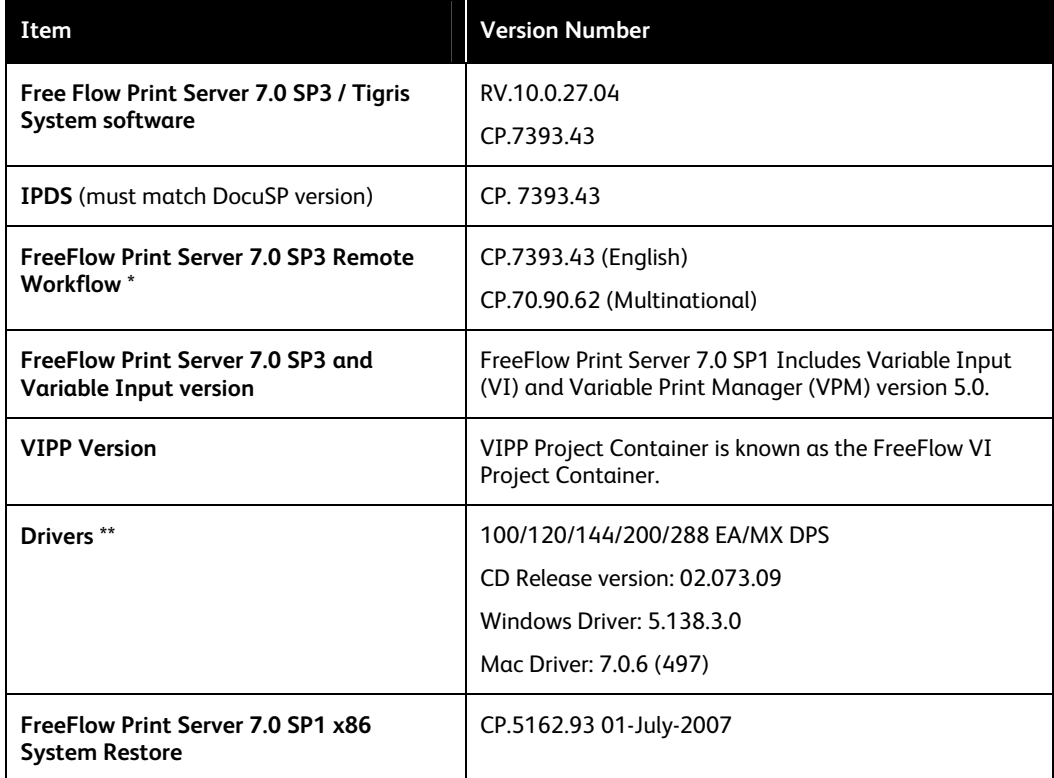

#### \* Note

Since the Xerox software supports the current release and two past major releases, DocuSP Remote Workflow 5.1 software supports DocuSP versions 4.1, 4.2, 5.0, and 5.1. If an earlier version of DocuSP is being used, you can install an older version of DocuSP Remote Workflow. DocuSP Remote Workflow 5.0 software supports DocuSP versions 4.1, 4.2 and 5.0. Version 3.8 will no longer be visible to the 5.0 DRW software. Alternatively, you can run two applications on the desktop.

#### \*\* Note

The print drivers included with the system support Microsoft Windows Vista. Check the driver download page at www.xerox.com for print driver documentation.

# **New Capabilities in** Version 10.0 Software

The following is a list of new capabilities enabled with version 10.0 software:

- Availability of the new Xerox Nuvera 200/288 MX Perfecting Production System configurations. These are dual engine configurations, similar to the Xerox Nuvera® 200/288 EA Perfecting Production System, but with support for MICR printing. These systems operate at speeds up to 200/288 impressions per minute in the duplex mode (100/144 IPM simplex), and with 11x17 / A3 speeds of up to 120/144 duplex impressions per minute. The primary fit for the system is a MICR-capable printing environment running high print volumes with a high percentage of duplex pages.
- Enablement of easier customer maintenance actions via 'wizards', in support of the 'Xerox Productivity Plus Basic' program.
- Added a generic Icon for DFA devices onto the Machine graph. This will assist in differentiating faults between DFA devices and BFM/DS3500 finishers. When faults occur on a DFA device, the Fault Icon will appear above the DFA Icon instead of above the BFM/DS3500.
- The new DS3500 is a stacking device that also enables other inline finishing by providing document transport capability and full DFA support to DFA compliant finishing devices.
- Profiles for new DFA devices introduced after a software release can now be downloaded to connected machines. If a user purchases a new DFA device, the profile is already loaded on the machine enabling immediate use of the new device.
- Introduced an Alternating Set Mode for machines with dual stackers (Dual BFM). This mode will alternate the destination of the sets of the job between the 2 stackers, eliminating the wait times for the sets to go to the stacker. This mode is most beneficial for small sets to dual BFM by greatly increasing productivity of these types of jobs.

# Release Issues 3

# Issues resolved

The following is a list of Nuvera 9.1 issues that have been resolved and no longer apply to Xerox Nuvera 10.0 systems:

- CQ#45904 Paper Tray Disappears from Job Properties Stock List
- CQ#45980 User not Prompted to "Empty All Stackers"

# New issues in this release for DS3500

## CQ#46637 "Close top cover" status does not consistently disappear after closing the top cover

#### **Description**

The Stacker Module "Close Top Cover" status message is not alwaysgoing away when you close the top cover due to possible stray sheets in area 1-6.

#### **Workaround**

If the Stacker Module "Close Top Cover" status message is not going away when you close the top cover, then please check Areas 1-6 for any stray sheets and remove them. If there are any stray sheets the Stacker Module will not go ready and will not lower the "Close Top Cover" status message.

## CQ#46832 Stacker state changes incorrectly

#### **Description**

The DS3500 changes its stacker state incorrectly when the front door is closed or the stack tray is lowered and empty.

#### **Workaround**

If the unload button is pressed when the DS3500 stacker tray is empty, the try will go to the bottom position and the system will not be able to print.

To re-enable the ability to print, open and close the front door of the DS3500.

## CQ#446828 "Run until full" option conflicts with Dual-DS3500's

#### **Description**

If the "Run until full" option is enabled via the Stacker Limits window on a dual DS3500 system, the situation may arise where an auto switch between each DS3500 does not happen. Instead, the machine goes into a continuous up/down state cycle.

#### **Workaround**

Set the stack limit tot eh number of sheets it takes to make a stack 13 inches (330 mm) high. For example, if running 20# (75 gsm) bond, 3200 sheets are required to make a stack 13 inches (330 mm) in height. In this case, the stacker limit should be changed from the default 3500 sheets to 3200 sheets.

If the continuous up/down cycle state cycle, open the top cover of either DS3500 for at least 10 seconds and close the top cover.

# Issues remaining from previous release

# CQ#43933 Unable to Eject CD Tray

#### **Description**

Customer is unable to eject CD tray from GUI or CD-ROM button and unable to read CD. This stops working after the first successful eject.

#### **Workaround**

- 1. Insert Media in Tray using "Hard Button" in the CD Tray.
- 2. If the Pop-Up Menu doesn't show up, go to Print from File Button and select "Browse".
- 3. Press "Re-display" to show the pop-up menu. (At this point, we may see "No disk in drive" and it can be ignored.)
- 4. Do any further operation related to CD/DVD.
- 5. After completion of Media operation, use only "Soft eject in the UI" to eject the CD.

# CQ#45919 Tray Programming Reverts to Default Settings

#### **Description**

When 'After Every Tray Cycle' tray confirmation is enabled, and a tray is cycled, all tray programming, except for Stock Size, in the pop-up confirmation window is set to default.

#### **Workaround**

If you are using named stock or stock weight different than the queue default weight then it is recommended that you set [System Preferences -> Stocks and Trays -> Tray Confirmation] to 'None'. If you do not, then each time the tray confirmation pop-up window opens all the values will be set to the queue default values.

# CQ#45544 Build Job

#### **Description**

11x17 and 8 1/2x14 build jobs are printing with second segment as 8.5x11 instead of 11x17.

#### **Workaround**

When using Build Job, please leave the paper selection set to APS before entering Build Job. Once you are in Build Job you can change the paper selection to any stock you wish. You also can leave it set to APS.

## CQ#43471 Skewed Inserts with Xerox Tape Binder

#### **Description**

Books printed on 60gsm paper that have heavy (90gsm and higher) inserts can cause last several pages in the book to be skewed.

Hints and Tips Guide 3-3

#### **Workaround**

Recommend using inserts less than 90gsm when body is 60gsm.

## CQ#43522 Annotation-1

#### **Description**

Do not use Annotation when feeding from the short edge feed tray and selecting the 180 rotate. The annotation will be upside-down.

#### **Workaround**

None.

#### CQ#43522 Annotation-2

#### **Description**

When performing a "Copy and Save" or "Print and Save" operation with annotations turned on, the reprint of the saved job will be unreadable.

#### **Workaround**

Perform a "Save" operation and then "Print" the saved job.

# CQ#44256 Configuration Backup

#### **Description**

When performing a Configuration Backup, make sure you do not exceed the maximum disk size of the CD. If you do, the backup will fail without an indication as to why.

#### **Workaround**

None.

## CQ#44223 PDF and HTML Files Viewed from CD

#### **Description**

Operator needs to view PDF or HTML files on a CD.

#### **Workaround**

Do one of the following:

- 1. To view PDF files, go to [**Launch** -> **Applications** -> **Graphics** -> **PDF Document Viewer]** and open the PDF on the CD.
- 2. To view HTML files, go to [**System** -> **Remote Services** -> **Options** -> **Launch Web Browser]**.

# CQ#44186 Recognizing Indication of Successfully Proofed Job

#### **Description**

When a job is successfully proofed, there appears to be no indication that it has been proofed.

#### **Workaround**

Ensure the "Proof/Review Status" column is in the visible portion of the table. This column is identified by a computer icon in the header. If the column is at the end of the table (left side), move it to the beginning (right side). A successfully proofed job will have an icon appear in this column that looks like a green check mark over a document.

# CQ#43933 Unable to Eject or Read CD From GUI or CD Button

#### **Description**

Operator cannot read the CD or cannot eject the CD tray from either the GUI or the CDROM button. May occur after the first successful eject. The popup menu for the CDROM is not displayed.

#### **Workaround**

Take the following steps:

- 1. Click on the "Print From File" Button and select "Browse"
- 2. Select CD in the "Look In" drop down.
- 3. Press the "Re-Display" button above the "Look In" area.
- 4. After a few seconds, the pop-up for the CDROM will appear.
- 5. A pop-up may also appear that states "No disk in drive, or path not valid". Click the OK button to ignore this error.
- 6. Complete the CD operation you want to do in the pop-up window.
- 7. When finished, use the "Soft Eject in the GUI window" to eject the CD.

# CQ#38117 Short Edge Feed 9x11 Stock

#### **Description**

9 x 11 stock cannot be loaded short edge first (SEF).

#### **Workaround**

Load an SEF-only stock such as Legal, run one or more sheets on that stock, then unload it and put in 9x11 SEF.

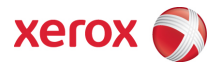